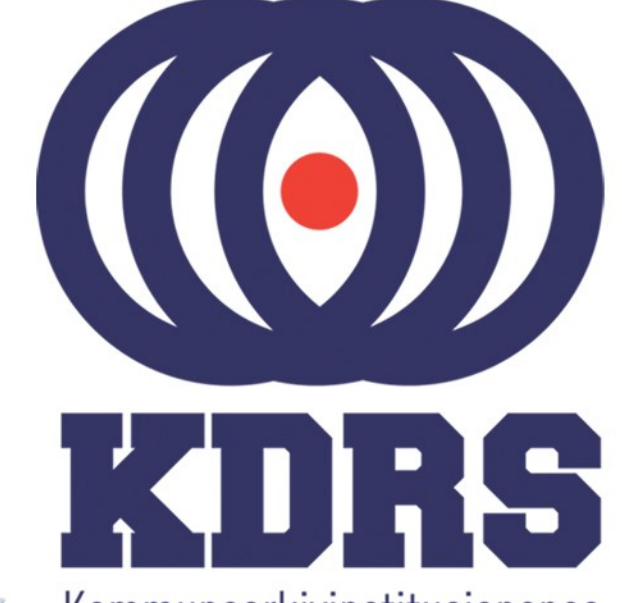

**画生生生画画画画画画画画画画画画画画画画画画画画画画画画画画画画画画画** 

**画面画面画画** 

睡

画型

e filme i

" 曹雪融

**自由睡眠** 

自由時<sup>生活</sup><br>原理の<br>「中国語」<br>「中国語」

**直顧重重重**<br>直顧重重重重

**直開圖圖圖圖圖** 

**画画画画画**<br>画画画画画画画画

**主流 医血管膜炎 医血管膜炎 医血管膜炎 医血管膜炎 医血管膜炎 医血管膜炎 医血管神经细胞 医血管神经细胞** 

Kommunearkivinstitusjonenes Digitale RessursSenter

#### **KDRS digitalt depot Del 1 - Oppkobling 9. juni 2016**

# Oppkobling til KDRS depot

- Sikker tilgang krever to komponenter
	- FortiClient VPN for sikker oppkobling
	- Tofaktorautentisering:
		- VPN passord
		- Engangskode fra FortiToken mobilapp.

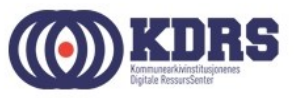

# Oppkobling til KDRS depot

I første del av kurset vil vi ta for oss:

- Nedlasting og oppsett av FortiClient
- Installasjon av FortiToken på iPhone og Android
- VPN pålogging

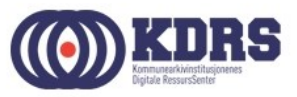

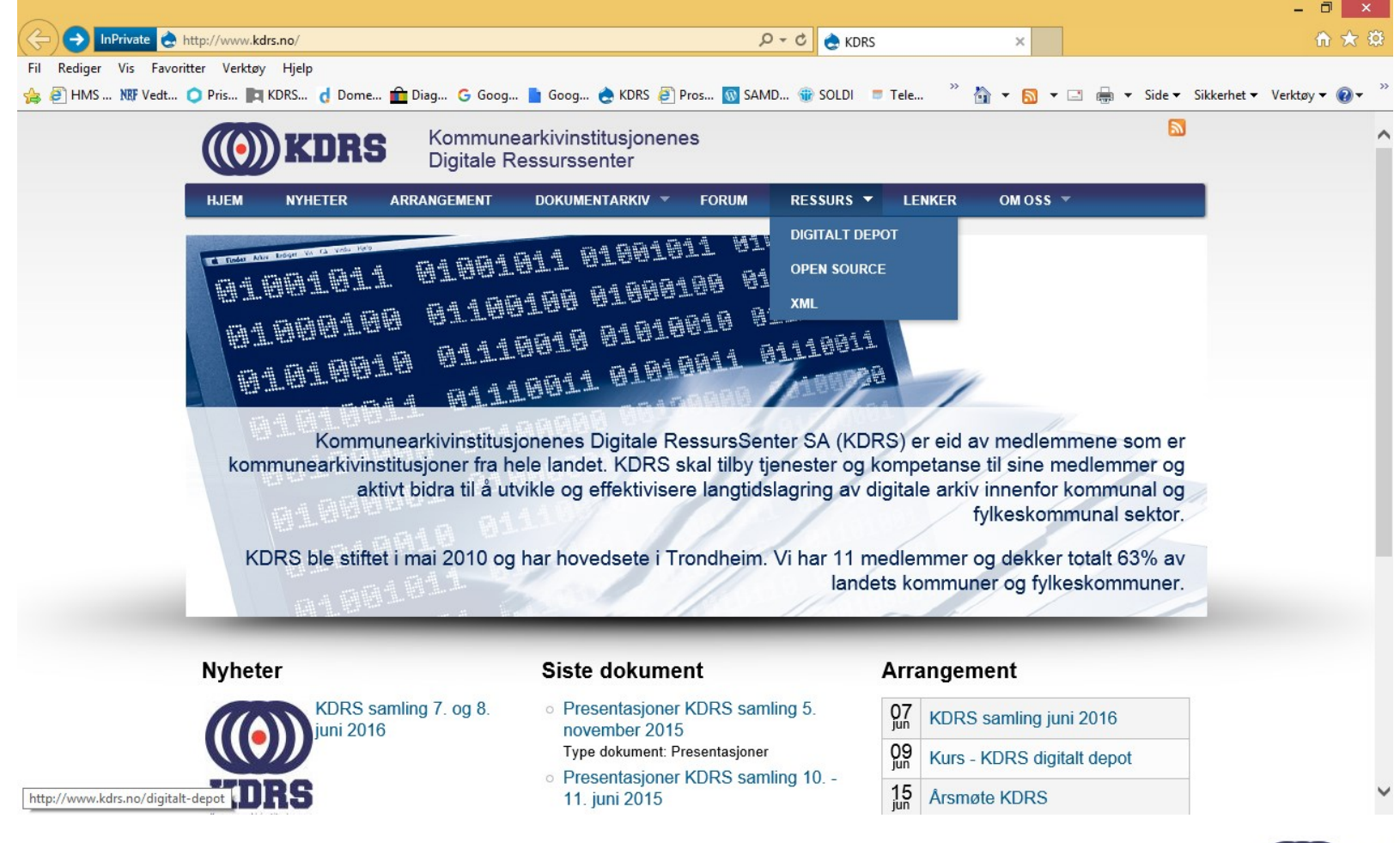

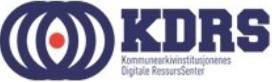

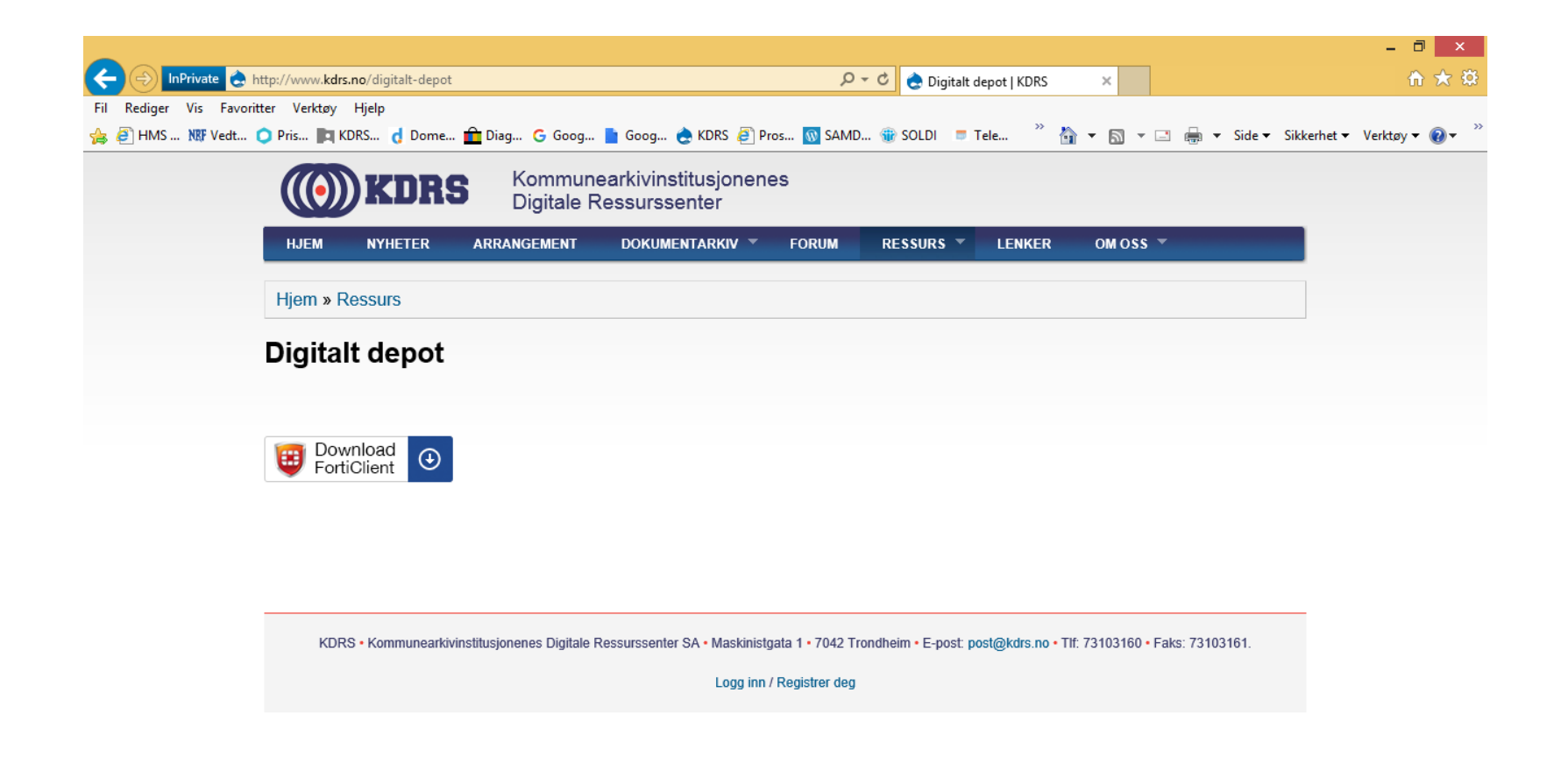

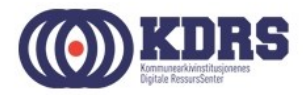

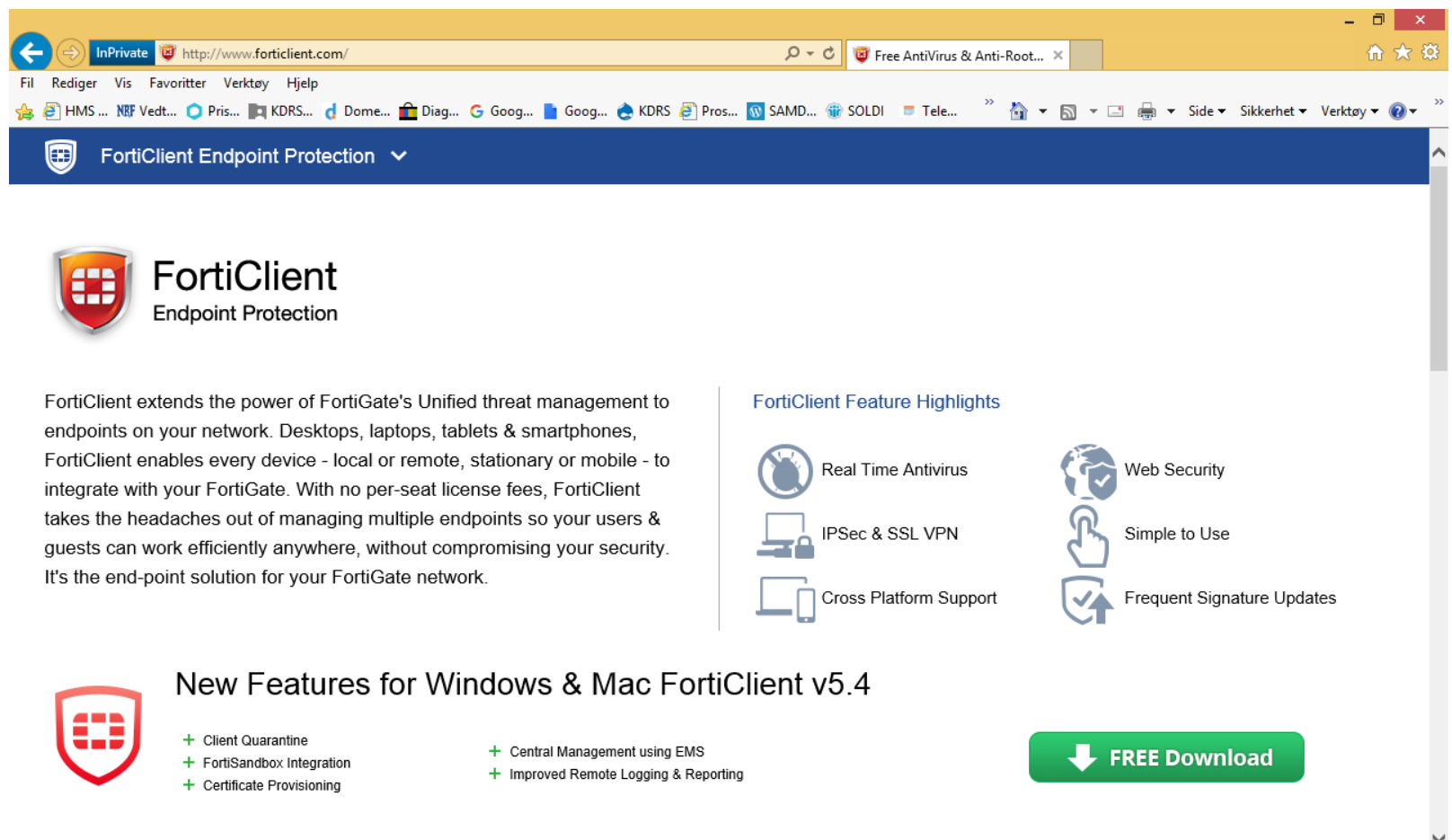

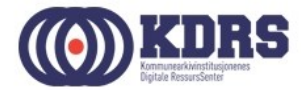

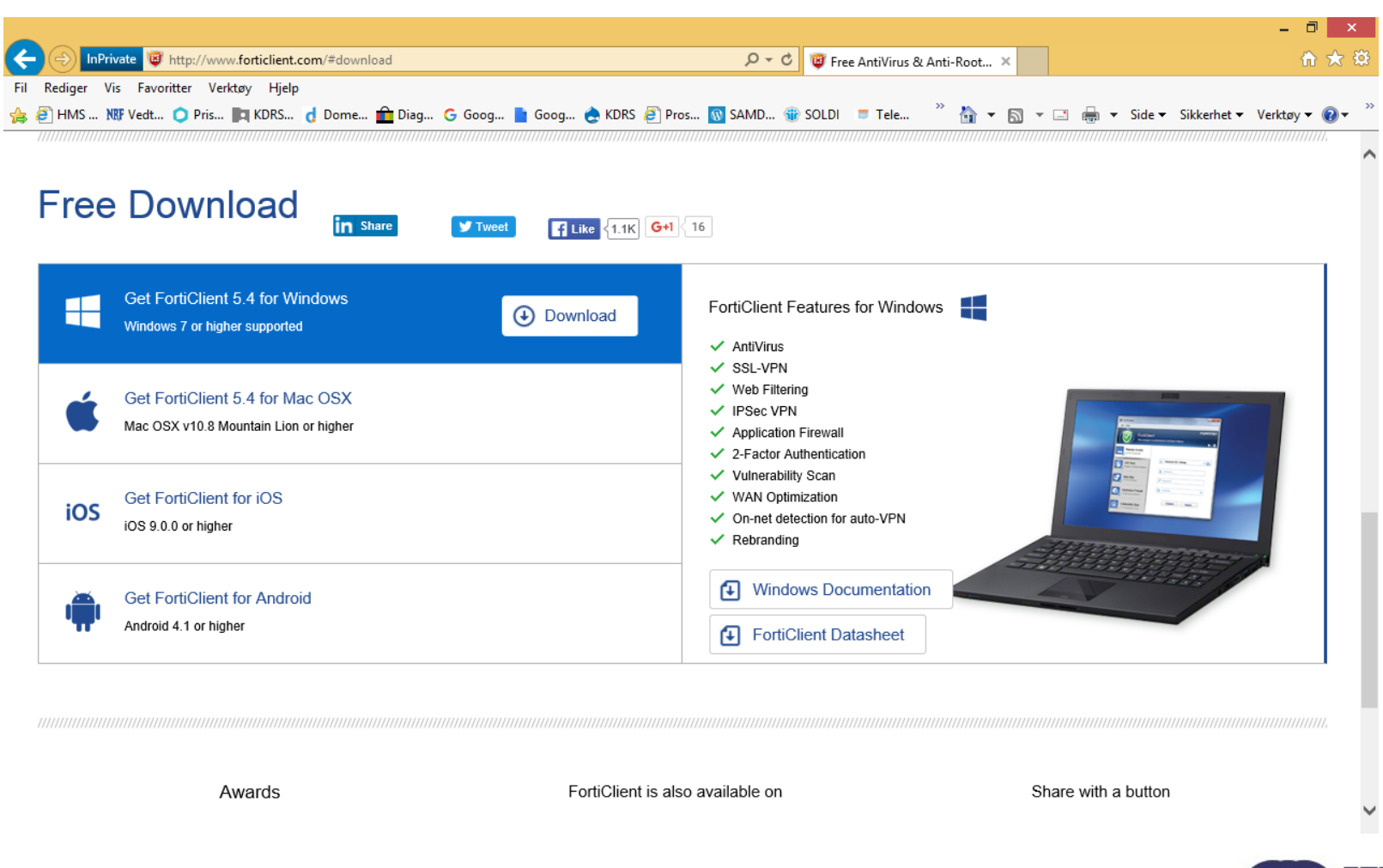

\_\_\_\_\_\_\_\_\_\_\_\_\_\_\_\_\_\_\_\_

.................

#### Installer FortiClient

![](_page_7_Picture_5.jpeg)

![](_page_7_Picture_2.jpeg)

#### Installere FortiClient

![](_page_8_Picture_5.jpeg)

![](_page_8_Picture_2.jpeg)

![](_page_9_Picture_1.jpeg)

![](_page_9_Picture_2.jpeg)

![](_page_10_Picture_5.jpeg)

![](_page_10_Picture_2.jpeg)

![](_page_11_Picture_5.jpeg)

![](_page_11_Picture_2.jpeg)

![](_page_12_Picture_11.jpeg)

S

![](_page_13_Picture_1.jpeg)

![](_page_13_Picture_2.jpeg)

![](_page_14_Picture_5.jpeg)

![](_page_14_Picture_2.jpeg)

![](_page_15_Picture_5.jpeg)

![](_page_15_Picture_2.jpeg)

![](_page_16_Picture_5.jpeg)

![](_page_16_Picture_2.jpeg)

## Installasjon av FortiToken

- Finnes App Store for iPhone
- Finnes i Play Store / Google Play for Android
- Tilsvarende for Windows Phone.

![](_page_17_Picture_4.jpeg)

#### Søke etter App

![](_page_18_Picture_15.jpeg)

![](_page_18_Picture_16.jpeg)

![](_page_18_Picture_3.jpeg)

![](_page_18_Picture_4.jpeg)

## Aktivisering av FortiToken

![](_page_19_Picture_5.jpeg)

![](_page_19_Picture_2.jpeg)

# VPN oppkobling og pålogging

![](_page_20_Picture_5.jpeg)

![](_page_20_Picture_2.jpeg)

## FortiToken viser engangskode

![](_page_21_Picture_1.jpeg)

![](_page_21_Picture_2.jpeg)

![](_page_21_Picture_3.jpeg)

## SUCCESS!

![](_page_22_Picture_1.jpeg)

..............

![](_page_22_Picture_2.jpeg)

# Påloggingsinfo for kurset.

![](_page_23_Picture_139.jpeg)

![](_page_23_Picture_2.jpeg)

# Avslutning del 1

I denne sesjonen har vi tatt for oss:

- Nedlasting og oppsett av FortiClient
- Installasjon av FortiToken app på smarttelefon
- Oppkobling av VPN til KDRS digitalt depot.

![](_page_24_Picture_5.jpeg)